# **Customer Attributes Dataset Details Page**

This content is only for clients with the one-click **DATASETS** option in the top navigation bar. If you click **DATASETS** and see **Product Data** and **Customer Data** listed as menu options, then this content doesn't apply to your account. Instead, see [Customer](http://docs.monetate.com/docs/customer-dataset-details-page) Dataset Details Page.

You can view key information about a Customer Attributes dataset that you have uploaded to the platform both on the [Datasets](http://docs.monetate.com/docs/datasets-list-page) list page and on a dataset's details page. To access a Customer Attributes dataset's details page, click **DATASETS** in the top navigation, select **Customer Attributes** from **View**, and then click the name of the dataset.

#### **Datasets**

Ţ

 $\Theta$  CREATE DATASET **Customer Attributes** Search by name  $\hbox{\large\it Q}$ **CUSTOMER ATTRIBUTES** View: IDENTIFIER NAME (i) **EXPERIENCE**<br>USAGE **NAME** UNIQUE ID **LAST UPDATED** UPLOAD 0 active HighValueWithLocation **O 9 MONTHS AGO** 盂 customer id **VIP CUSTOMER ATTRIBUTE** 1 inactive VIP\_Members\_2020 0 active VIP 2 13 DAYS AGO đ, customerId **CUSTOMER ATTRIBUTE** 0 inactive 0 active AgilOne 10 MONTHS AGO 土 customer id Adld CUSTOMER ATTRIBUTE 0 inactive

## **Attributes Tab**

The default view of a dataset's details page is the **Attributes** tab. Displayed here are all the attributes in the dataset.

**EXAMPLE STATES** 

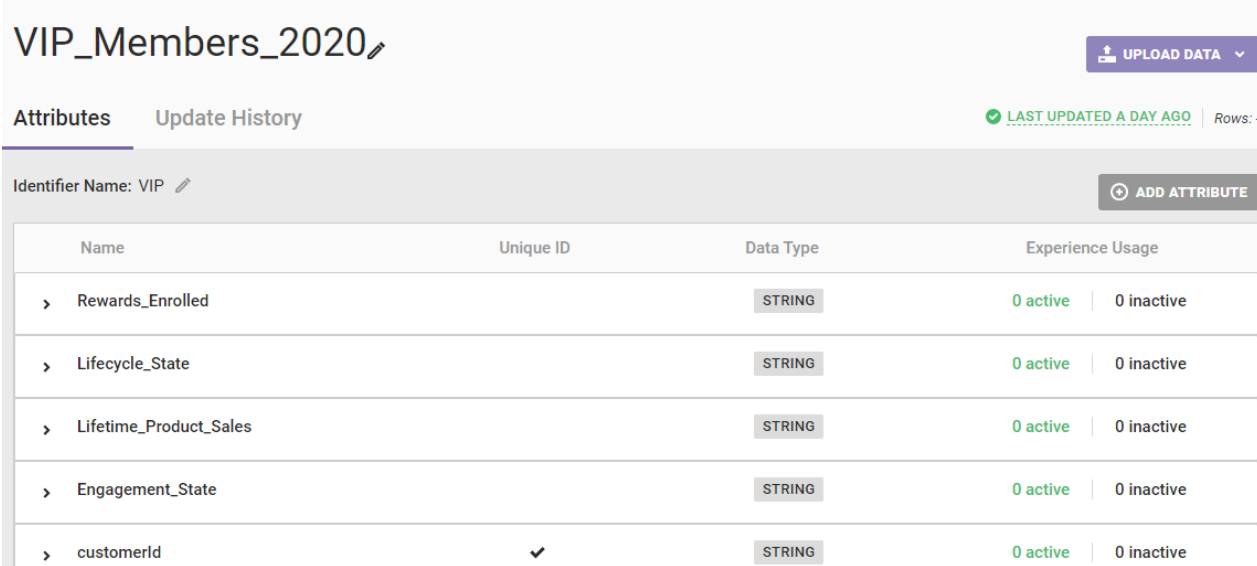

Click the name of any attribute listed to see the following information about it:

- **Format**: The data type selected, which can only be STRING, NUMBER, BOOLEAN, or DATE
- **Can target by**: The operators you can use when including this attribute in a filter, such as Has value, Equal to, or Starts with
- **Active Experiences**: The name of any active experience, if any, in which the attribute is employed, with the name serving as a link to that specific experience
- **Inactive & Expired Experiences**: The name of any inactive or expired experience, if any, in which the attribute was employed, with the name serving as a link to that specific experience

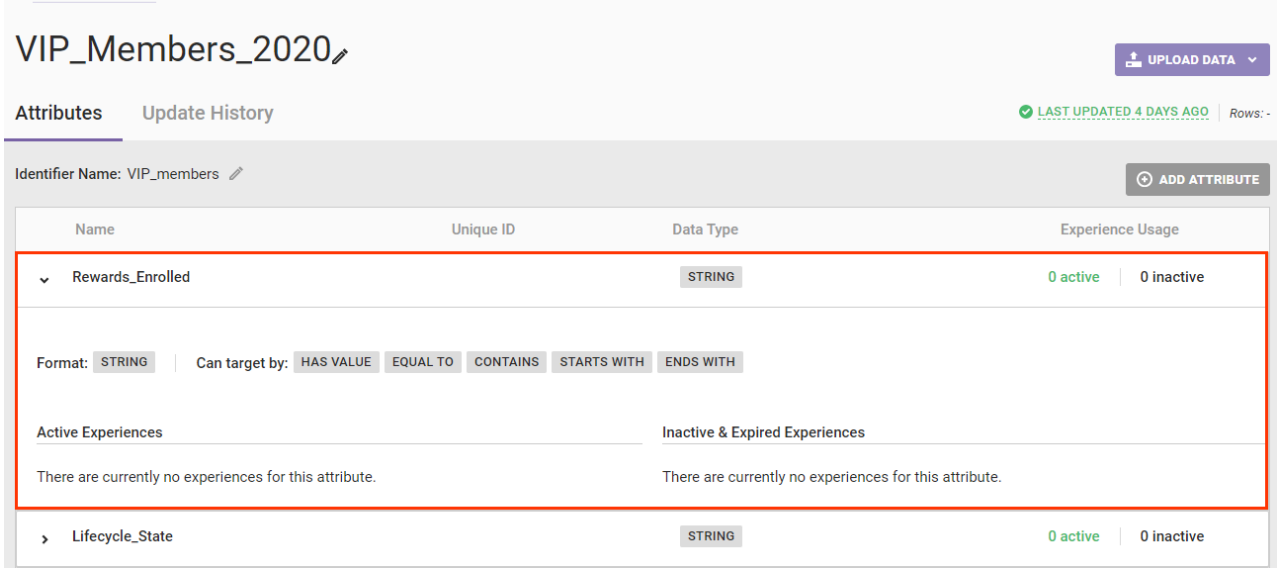

See Using the Add [Attribute](http://docs.monetate.com/docs/update-a-customer-attributes-dataset#using-the-add-attribute-modal) Modal in Update a Customer [Attributes](http://docs.monetate.com/docs/update-a-customer-attributes-dataset) Dataset for more information about adding attributes from the dataset's details page.

#### **Setting an Identifier Name**

From the **Attributes** tab you can create an Identifier Name for the attribute or select an existing one.

Ţ You cannot use a Customer Attributes dataset in an experience until it has an Identifier Name.

Follow these steps to add or change a dataset's Identifier Name.

1. Click the pencil icon that appears next to No Identifier Name or the existing Identifier Name.

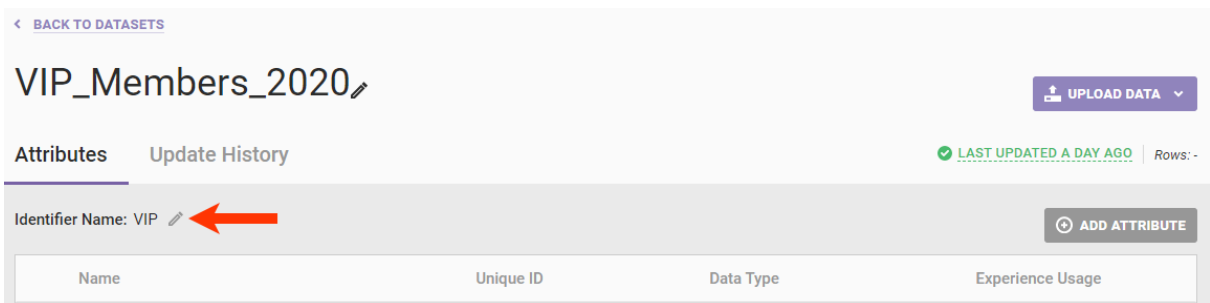

- 2. Take one of the following actions:
	- o Select an existing Identifier Name from the list.

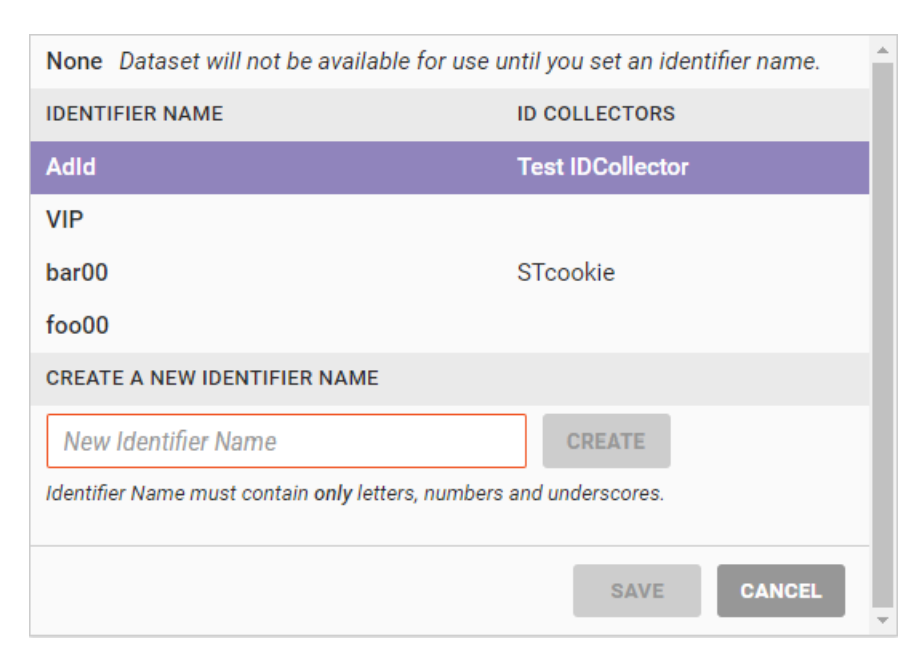

Type a new Identifier Name into **CREATE A NEW IDENTIFIER NAME** and then click **CREATE**.

You can only use letters, numerals, and underscores in an Identifier Name.

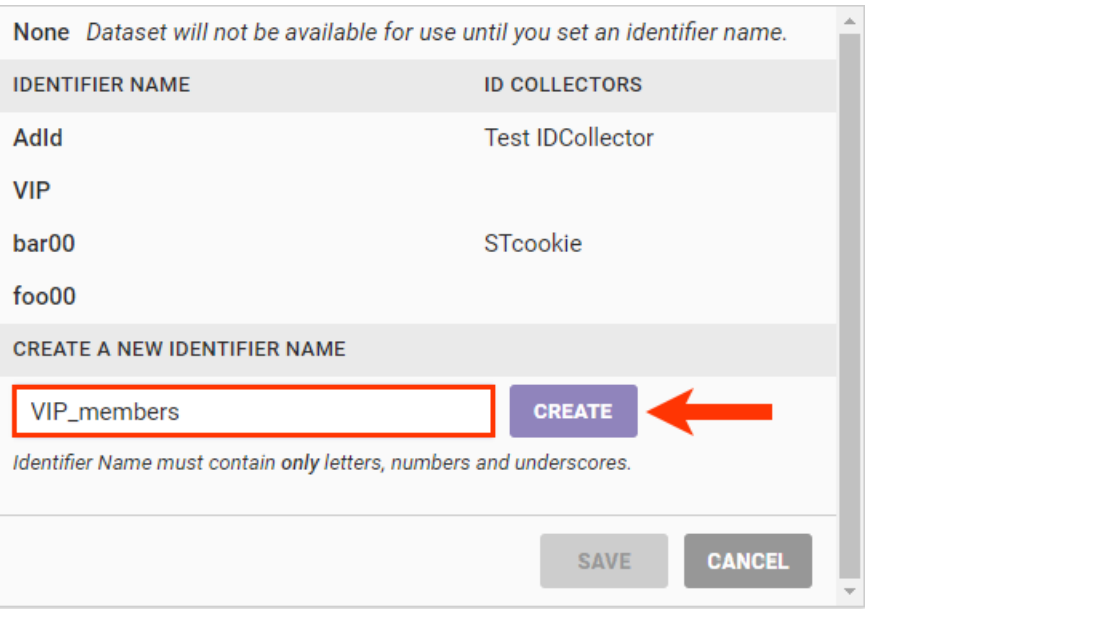

3. Click **SAVE**.

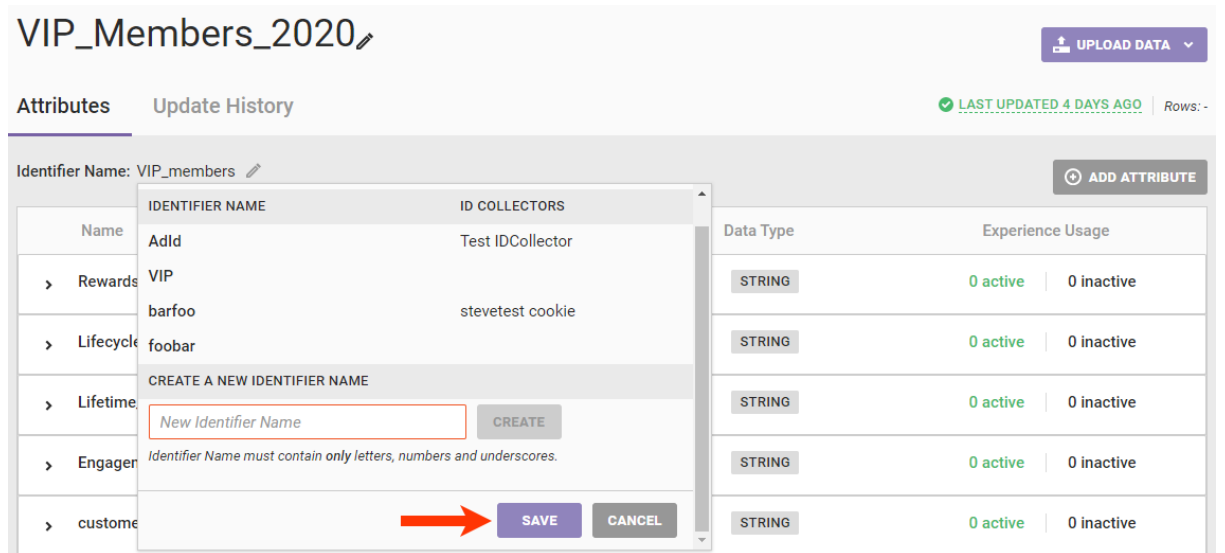

4. Click **OK** in the Create New Identifier modal.

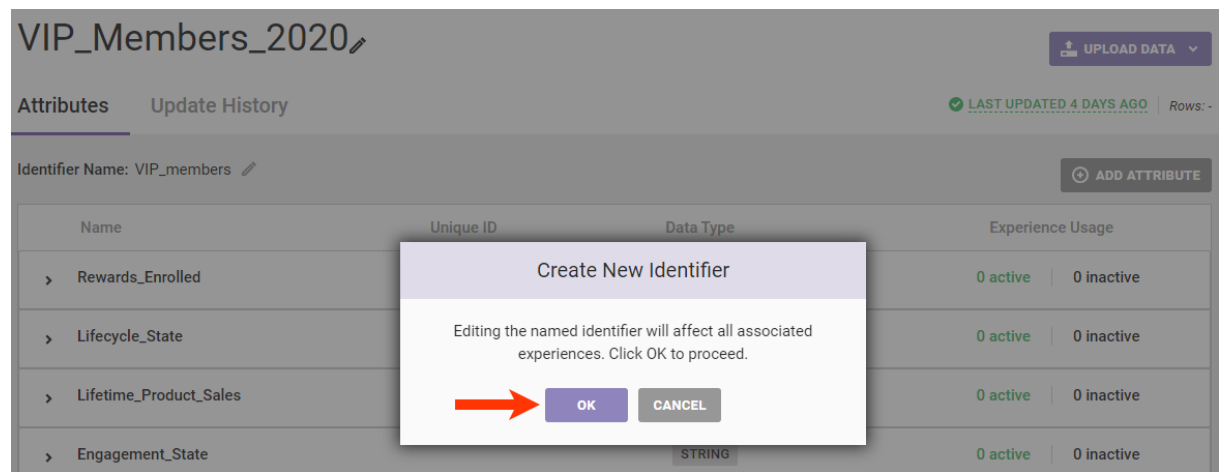

If you create a new Identifier Name, it then becomes available for use with other Customer Attributes datasets.

### **Uploading Data**

Clicking **UPLOAD DATA** on the far-right side of the details page presents three options:

- **API Info**: Review key details about the account's API configuration for updating the dataset
- **SFTP Info**: Review key details about the account's SFTP configuration for updating the dataset
- **Data File Upload**: Access the Upload Data wizard either to update select rows through a partial update or to replace the entire dataset through a full update

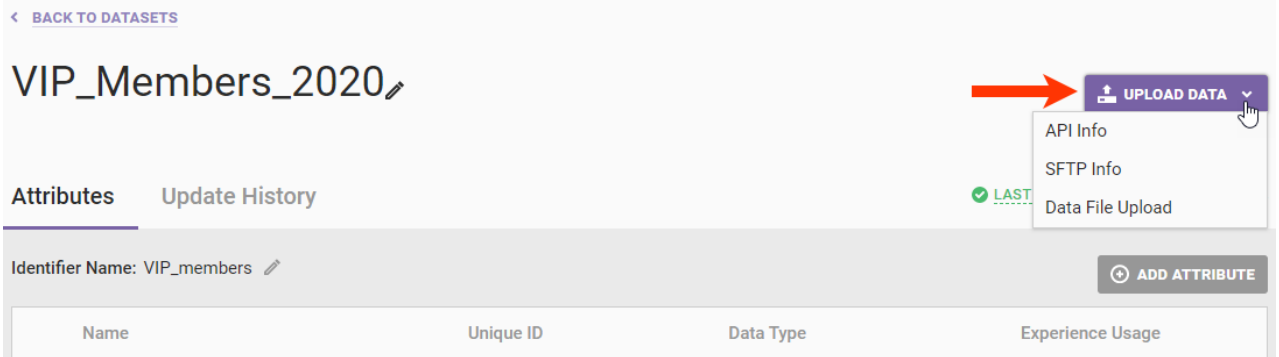

See Update a Customer [Attributes](http://docs.monetate.com/docs/update-a-customer-attributes-dataset-via-the-data-api) Dataset via the Data API for more information about this dataset update option. Refer to Update a Customer [Attributes](http://docs.monetate.com/docs/update-a-customer-attributes-dataset-via-sftp) Dataset via SFTP for additional guidance on the SFTP option. For assistance with the Upload Data wizard, review the information in Update a Customer [Attributes](http://docs.monetate.com/docs/update-a-customer-attributes-dataset) Dataset.

## **Update History Tab**

The table on the **Update History** tab contains information about each successful and failed update for the dataset.

- **UPLOAD DATE**: The number of days, months, or years elapsed since the specific file was uploaded; the exact date and time appears in a pop-up on hover
- **FILENAME**: The name of the CSV or TSV file uploaded to the platform
- **SOURCE**: How the file was uploaded to the platform, which can only be WIZARD, S3, or SFTP since the table doesn't include updates sent via the Data API
- **USER**: The username associated with the upload action
- **UPDATE TYPE**: The type of update submitted, Initial Upload, Full, or Partial
- **ROW COUNT**: The number of rows contains with the file

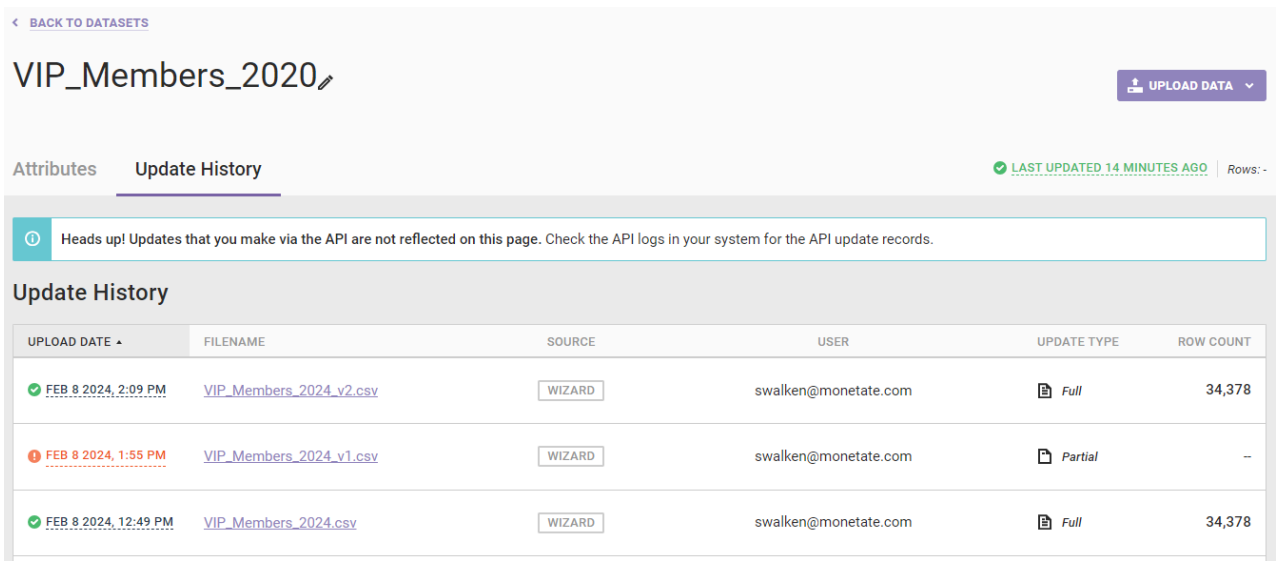

If the platform is processing a just-uploaded file, then the Current Updates table that shows pending updates appears above the Update History table.

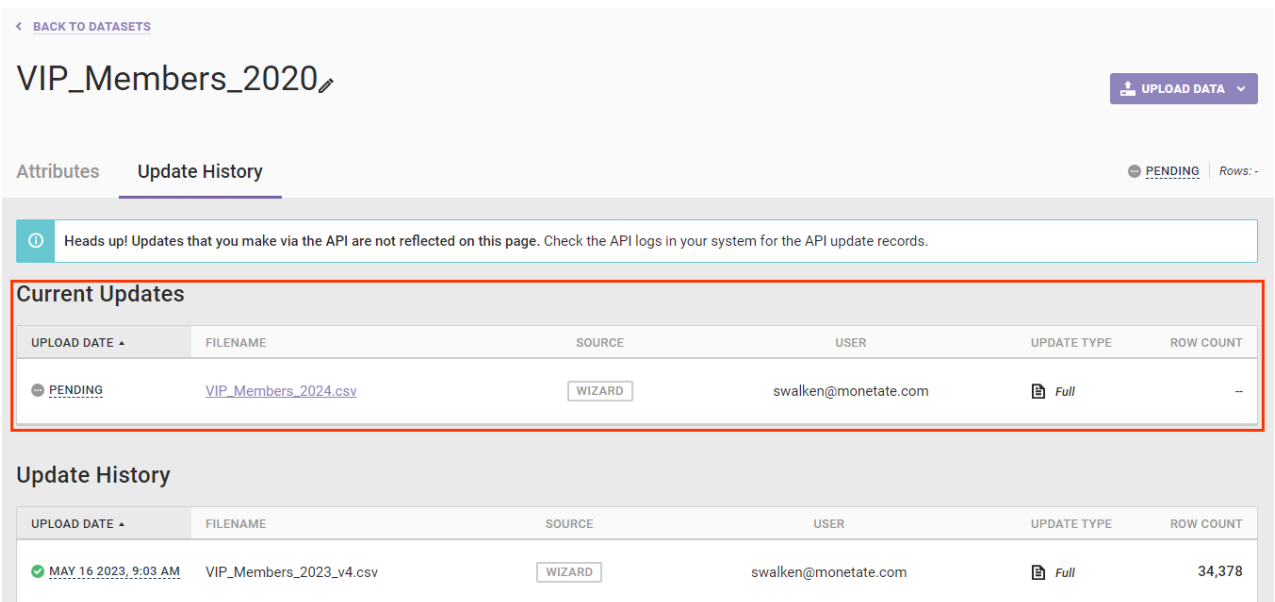

Once the platform finishes processing the file, it appears at the top of the Update History table.

#### **Downloading Datasets**

You can download a file from a dataset's **Update History** tab. You can download files successfully uploaded to the platform as well as files that resulted in one or more upload errors.

Monetate retains dataset files for 180 days from the date it was uploaded. Once a file is out of this retention period, it still appears on the dataset's **Update History** tab, but you cannot download it.

If a file is available for download, its filename appears in purple in the Update History table.

 $\mathbf{i}$ 

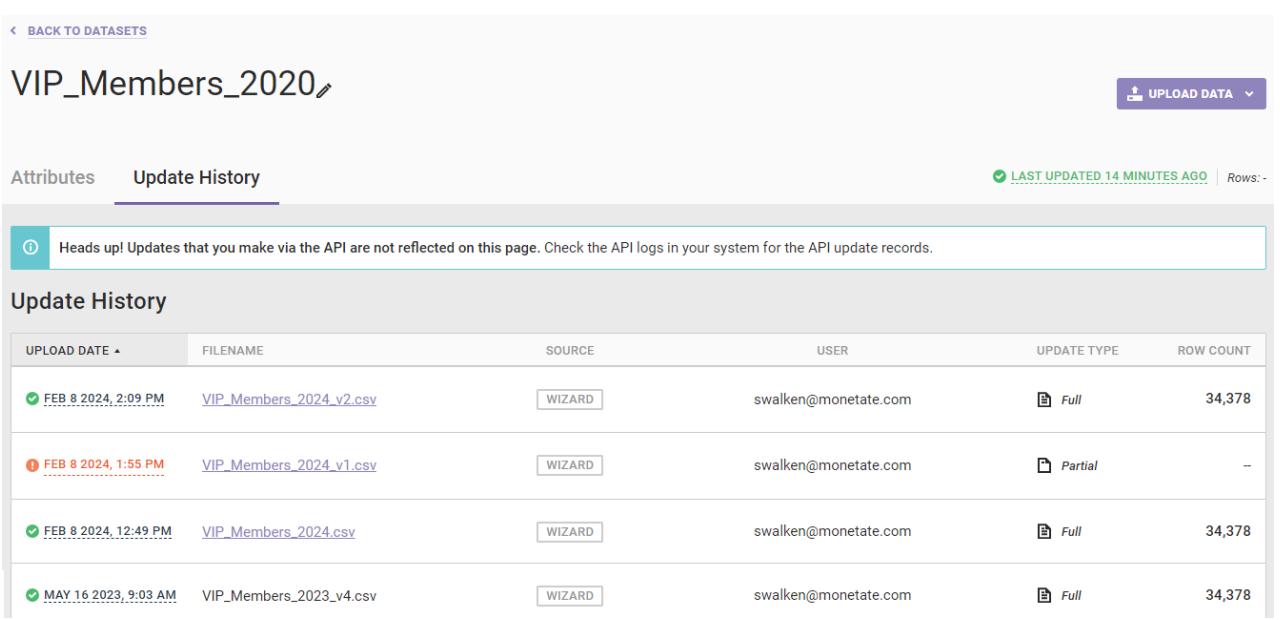

Click the filename and then save it to a location on your computer.